## **SIEMENS**

[\\_\\_\\_\\_\\_\\_\\_\\_\\_\\_\\_\\_\\_\\_\\_\\_\\_\\_\\_](#page-2-0) Vorwort

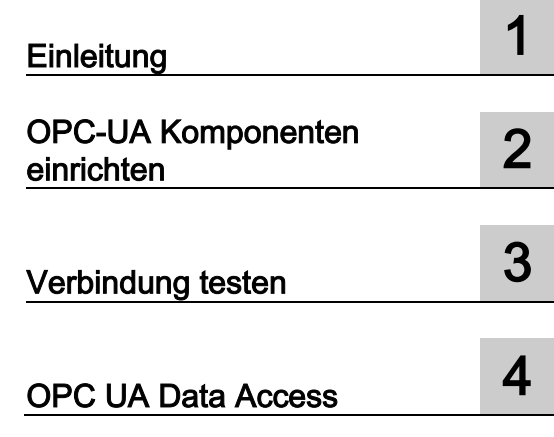

## SINUMERIK

#### Inbetriebnahmehandbuch

SINUMERIK 840D sl/828D

Access MyMachine /OPC UA

SINUMERIK Integrate for Engineering

Gültig für:

CNC-Software Version 4.5 SP3

#### **Rechtliche Hinweise**

#### Warnhinweiskonzept

Dieses Handbuch enthält Hinweise, die Sie zu Ihrer persönlichen Sicherheit sowie zur Vermeidung von Sachschäden beachten müssen. Die Hinweise zu Ihrer persönlichen Sicherheit sind durch ein Warndreieck hervorgehoben, Hinweise zu alleinigen Sachschäden stehen ohne Warndreieck. Je nach Gefährdungsstufe werden die Warnhinweise in abnehmender Reihenfolge wie folgt dargestellt.

#### $\land$ GEFAHR

bedeutet, dass Tod oder schwere Körperverletzung eintreten wird, wenn die entsprechenden Vorsichtsmaßnahmen nicht getroffen werden.

#### $\hat{\wedge}$ Warnung

bedeutet, dass Tod oder schwere Körperverletzung eintreten kann, wenn die entsprechenden Vorsichtsmaßnahmen nicht getroffen werden.

#### AVORSICHT

bedeutet, dass eine leichte Körperverletzung eintreten kann, wenn die entsprechenden Vorsichtsmaßnahmen nicht getroffen werden.

#### ACHTUNG

bedeutet, dass Sachschaden eintreten kann, wenn die entsprechenden Vorsichtsmaßnahmen nicht getroffen werden.

Beim Auftreten mehrerer Gefährdungsstufen wird immer der Warnhinweis zur jeweils höchsten Stufe verwendet. Wenn in einem Warnhinweis mit dem Warndreieck vor Personenschäden gewarnt wird, dann kann im selben Warnhinweis zusätzlich eine Warnung vor Sachschäden angefügt sein.

#### Qualifiziertes Personal

Das zu dieser Dokumentation zugehörige Produkt/System darf nur von für die jeweilige Aufgabenstellung qualifiziertem Personal gehandhabt werden unter Beachtung der für die jeweilige Aufgabenstellung zugehörigen Dokumentation, insbesondere der darin enthaltenen Sicherheits- und Warnhinweise. Qualifiziertes Personal ist auf Grund seiner Ausbildung und Erfahrung befähigt, im Umgang mit diesen Produkten/Systemen Risiken zu erkennen und mögliche Gefährdungen zu vermeiden.

#### Bestimmungsgemäßer Gebrauch von Siemens-Produkten

Beachten Sie Folgendes:

#### WARNUNG

Siemens-Produkte dürfen nur für die im Katalog und in der zugehörigen technischen Dokumentation vorgesehenen Einsatzfälle verwendet werden. Falls Fremdprodukte und -komponenten zum Einsatz kommen, müssen diese von Siemens empfohlen bzw. zugelassen sein. Der einwandfreie und sichere Betrieb der Produkte setzt sachgemäßen Transport, sachgemäße Lagerung, Aufstellung, Montage, Installation, Inbetriebnahme, Bedienung und Instandhaltung voraus. Die zulässigen Umgebungsbedingungen müssen eingehalten werden. Hinweise in den zugehörigen Dokumentationen müssen beachtet werden.

#### Marken

Alle mit dem Schutzrechtsvermerk ® gekennzeichneten Bezeichnungen sind eingetragene Marken der Siemens AG. Die übrigen Bezeichnungen in dieser Schrift können Marken sein, deren Benutzung durch Dritte für deren Zwecke die Rechte der Inhaber verletzen kann.

#### **Haftungsausschluss**

Wir haben den Inhalt der Druckschrift auf Übereinstimmung mit der beschriebenen Hard- und Software geprüft. Dennoch können Abweichungen nicht ausgeschlossen werden, so dass wir für die vollständige Übereinstimmung keine Gewähr übernehmen. Die Angaben in dieser Druckschrift werden regelmäßig überprüft, notwendige Korrekturen sind in den nachfolgenden Auflagen enthalten.

## <span id="page-2-0"></span>Vorwort

#### SINUMERIK-Dokumentation

Die SINUMERIK-Dokumentation ist in folgende Kategorien gegliedert:

- Allgemeine Dokumentation
- Anwender-Dokumentation
- Hersteller/Service-Dokumentation

#### Weiterführende Informationen

Unter dem Link [www.siemens.com/motioncontrol/docu fin](http://www.siemens.com/motioncontrol/docu)den Sie Informationen zu folgenden Themen:

- Dokumentation bestellen / Druckschriftenübersicht
- Weiterführende Links für den Download von Dokumenten
- Dokumentation online nutzen (Handbücher/Informationen finden und durchsuchen)

Bei Fragen zur Technischen Dokumentation (z. B. Anregungen, Korrekturen) senden Sie bitte eine E-Mail an folgende Adresse:

[docu.motioncontrol@siemens.com](mailto:docu.motioncontrol@siemens.com)

#### My Documentation Manager (MDM)

Unter folgendem Link finden Sie Informationen, um auf Basis der Siemens Inhalte eine OEM-spezifische Maschinen-Dokumentation individuell zusammenstellen:

[www.siemens.com/mdm](http://www.siemens.com/mdm) 

#### **Training**

Informationen zum Trainingsangebot finden Sie unter:

● [www.siemens.com/sitrain](http://www.siemens.com/sitrain)

SITRAIN - das Training von Siemens für Produkte, Systeme und Lösungen der Automatisierungstechnik

● [www.siemens.com/sinutrain](http://www.siemens.com/sinutrain)

SinuTrain - Trainingssoftware für SINUMERIK

#### FAQs

Frequently Asked Questions finden Sie in den Service&Support Seiten unter Produkt Support.<http://support.automation.siemens.com>

SINUMERIK Integrate for Engineering Access MyMachine /OPC UA Inbetriebnahmehandbuch, 01/2014, 6FC5397-1DP40-3AA2 3

#### SINUMERIK

Informationen zu SINUMERIK finden Sie unter folgendem Link: [www.siemens.com/sinumerik](http://www.siemens.com/sinumerik)

#### **Zielgruppe**

Die vorliegende Dokumentation wendet sich an Inbetriebnehmer, Werkzeugmaschinen-Hersteller sowie Anlagenbetreiber. Die Druckschrift beschreibt ausführlich die für den Inbetriebnehmer notwendigen Sachverhalte zum Einrichten der Software SINUMERIK Integrate Access MyMachine / OPC UA.

#### Nutzen

Das Projektierungshandbuch befähigt die Zielgruppe, die Software fachgerecht zu installieren und zu deinstallieren.

#### **Standardumfang**

In der vorliegenden Dokumentation ist die Funktionalität des Standardumfangs beschrieben. Ergänzungen oder Änderungen, die durch den Maschinenhersteller vorgenommen werden, werden vom Maschinenhersteller dokumentiert.

Es können in der Steuerung weitere, in dieser Dokumentation nicht erläuterte Funktionen ablauffähig sein. Es besteht jedoch kein Anspruch auf diese Funktionen bei der Neulieferung oder im Servicefall.

Ebenso enthält diese Dokumentation aus Gründen der Übersichtlichkeit nicht sämtliche Detailinformationen zu allen Typen des Produkts und kann auch nicht jeden denkbaren Fall der Aufstellung, des Betriebes und der Instandhaltung berücksichtigen.

#### Technical Support

Landesspezifische Telefonnummern für technische Beratung finden Sie im Internet unter <http://www.siemens.com/automation/service&support>

## Inhaltsverzeichnis

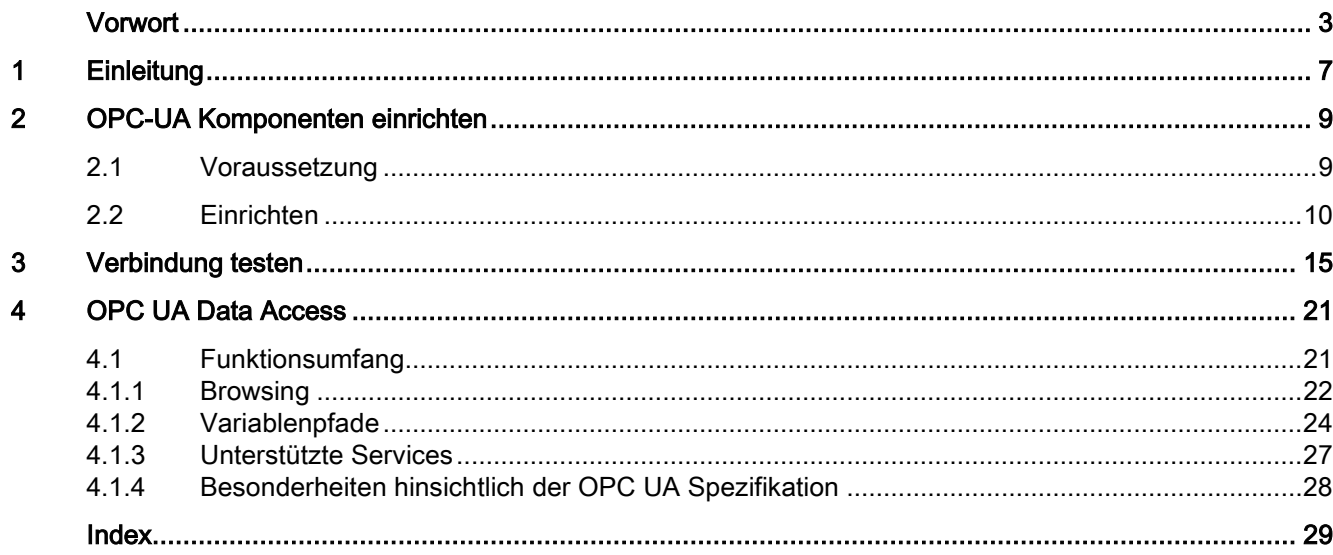

Inhaltsverzeichnis

# <span id="page-6-0"></span>Einleitung 1

#### Übersicht

OPC Unified Architecture (OPC UA) ist ein standardisiertes Kommunikationsprotokoll für das industrielle Umfeld.

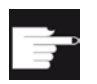

#### <span id="page-6-1"></span>Software-Option

Um diese Funktion zu nutzen, benötigen Sie folgende Option: SINUMERIK Integrate for Engineering "Access MyMachine / OPC UA".

Wichtige Merkmale sind:

- Plattformneutralität
- Security
- Serviceaufruf Timeouts
- Heartbeat
- Pufferung

Für den Transport über das Netz sind heute zwei Protokolle vorgesehen:

1. Binärprotokoll

URL: opc.tcp://ServerTCP-Port 4840

optimiert auf

- geringen Overhead
- geringen Ressourcenverbrauch
- Interoperabilität
- 2. Webservice (SOAP)

URL: http://Server

Ports 80 (http) und 443 (https)

optimiert auf

- Tool-Unterstützung (Verwendung aus "Java" oder unter ".NET")
- Firewall-Verträglichkeit

Informationen werden in einem sogenannten "Adress Space" angeboten. Dieser setzt sich aus "nodes" und "references" zusammen. Detaillierte Informationen hierzu findet man auf der Seite der OPC Foundation: [www.opcfoundation.org.](http://www.opcfoundation.org)

<span id="page-6-2"></span>Im Umfeld der SINUMERIK wird das Binärprotokoll unterstützt. Als Dienst wird aktuell OPC UA Data Access angeboten.

Einleitung

## <span id="page-8-0"></span>OPC-UA Komponenten einrichten 2008 - 2008 2014 12:00 2014 12:00 2014 12:00 2014 12:00 2014 12:00 2014 12:00 20

## <span id="page-8-1"></span>2.1 Voraussetzung

Die Installation der OPC-UA Komponenten ist auf dem Zielsystem PCU, NCU und PPU möglich.

Folgende Schritte sind dazu notwendig:

- 1. Systemkonfiguration erweitern
- 2. OPC-UA Konfigurationsdatei anlegen
- 3. OPC-UA Konfigurationsdatei anpassen
- 4. Lizenz setzen
- 5. Kommunikations-Port freischalten
- 6. HMI Uhrzeit prüfen
- 7. Neustart durchführen

## <span id="page-9-0"></span>2.2 Einrichten

#### Vorghensweise

1. Damit die OPC-UA Komponenten im Hochlauf von SINUMERIK Operate gestartet werden, ist es erforderlich, die Systemkonfiguration entsprechend zu erweitern. Kopieren Sie dazu die Template-Datei

".../siemens/sinumerik/hmi/template/MiniWeb <Zielsystem> systemconfiguration.ini" nach ".../oem/sinumerik/hmi/cfg/systemconfiguration.ini".

#### Hinweis

- Der Dateiname ändert sich nach "systemconfiguration.ini". Das Präfix "MiniWeb <Zielsystem> " muss nach dem Kopieren entfernt werden.
- <span id="page-9-1"></span>• Wenn die Datei ".../oem/sinumerik/hmi/cfg/systemconfiguration.ini" bereits vorhanden ist, müssen Sie nur den Inhalt der Template-Datei kopieren.
- 2. Kopieren Sie dazu die Template-Datei ".../siemens/sinumerik/hmi/template/cfg/OPC\_UAApplication.xml" nach ".../oem/sinumerik/hmi/miniweb/WebCfg/OPC\_UAApplication.xml".
- 3. Öffnen Sie die kopierte Datei ".../oem/sinumerik/hmi/miniweb/WebCfg/OPC\_UAApplication.xml" mit einem Texteditor.

- 4. Ersetzen Sie in der Datei alle Einträge "localhost" mit der IPv4-Adresse des Zielsystems.
	- Bei der NCU und PPU: -X130
	- Bei der PCU 50: Local Area Connection 2

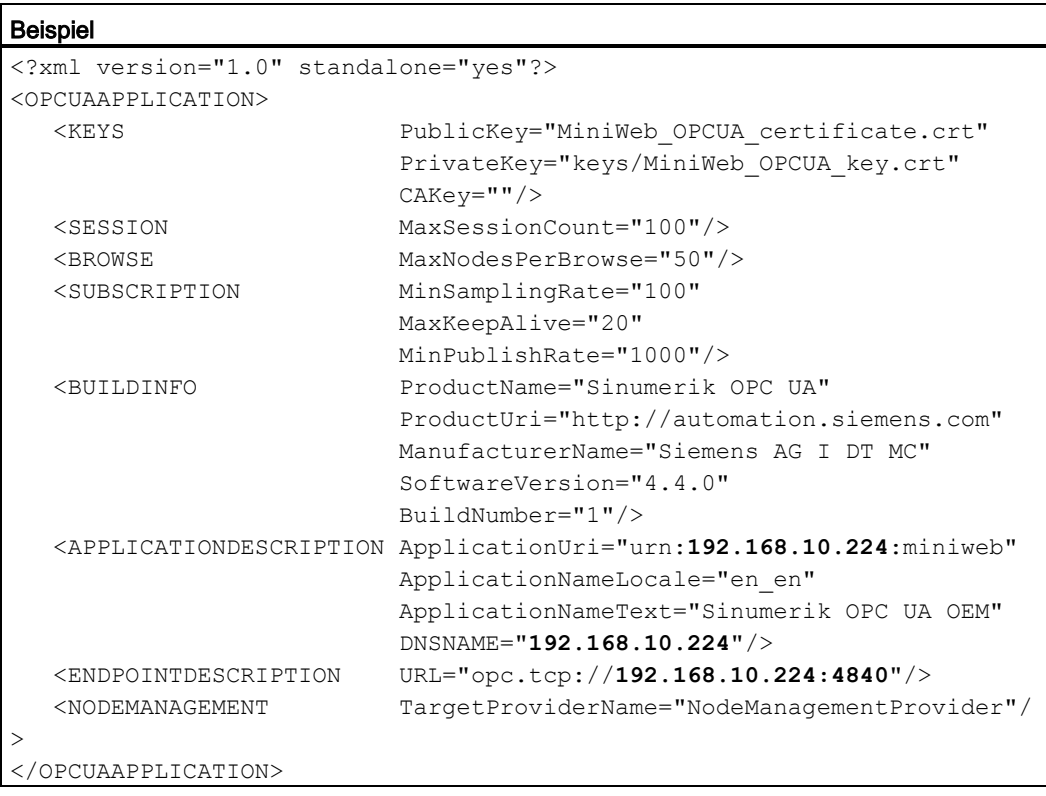

5. Um Datenzugriffe mit OPC-UA Clients durchzuführen, setzen Sie die Lizenz "Access MyMachine / OPC UA" über den Bedienbereich "Inbetriebnahme > Lizenzen".

<span id="page-11-0"></span>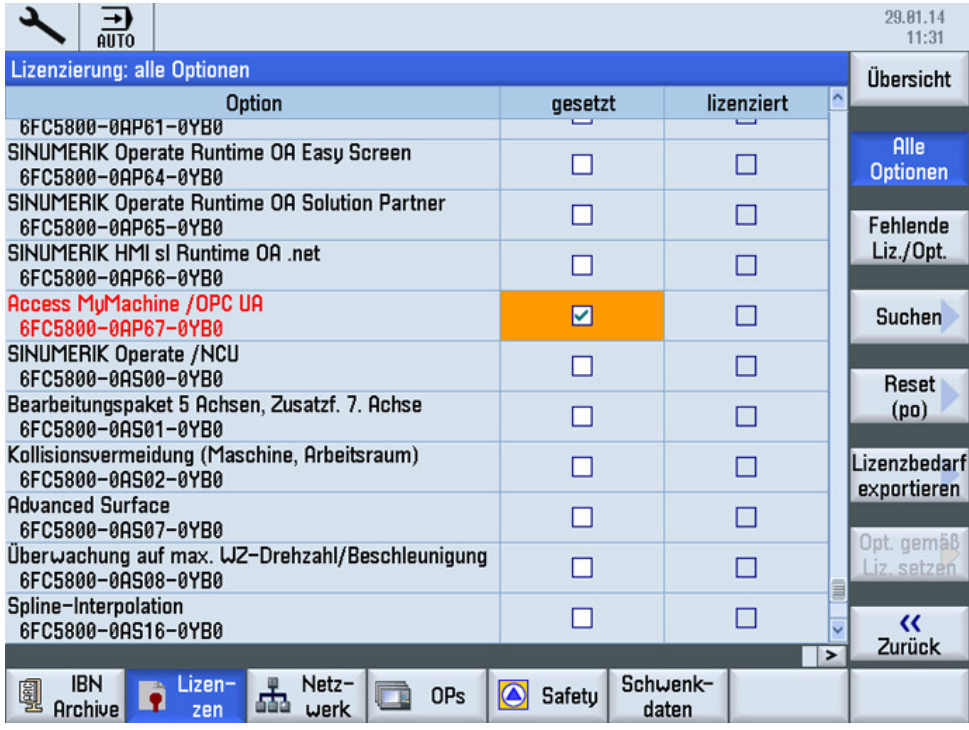

6.

#### Hinweis

Führen Sie diesen Schritt nur auf den Zielsystemen NCU bzw. PPU aus.

Schalten Sie den OPC-UA Kommunikations-Port (TCP-Port 4840) über den Bedienbereich "Inbetriebnahme > Netzwerk > Firmennetz" frei.

- <span id="page-12-0"></span> $\frac{1}{\text{AUT0}}$ 29.01.14 د 13:44 Einstellungen des Firmennetzes Übersicht Gateway Anlagen-DNS-Server netz Zeitserver Host-Name Firmen $netz$ **-Aktive Protokolle**  $\Box$ DCP  $LLDP$ Firewall-Ausnahmen NCU-Einstell. speichern ☑ 57 Kommunikation (TCP/102) ■UNC-Zugang (TCP/5900) Zusätzliche Ports Ändern **K**<br>Zurück  $\overline{\phantom{a}}$  $\overrightarrow{P}$  Lizen-**The Netz-**<br> **CONTROL**<br> **CONTROL IBN** Schwenk-图 IBN<br>Richive  $\Box$  OPs Safety zen werk daten
- 7. Wählen Sie die Schaltfläche "Ändern".

SINUMERIK Integrate for Engineering Access MyMachine /OPC UA Inbetriebnahmehandbuch, 01/2014, 6FC5397-1DP40-3AA2 13<br>
13

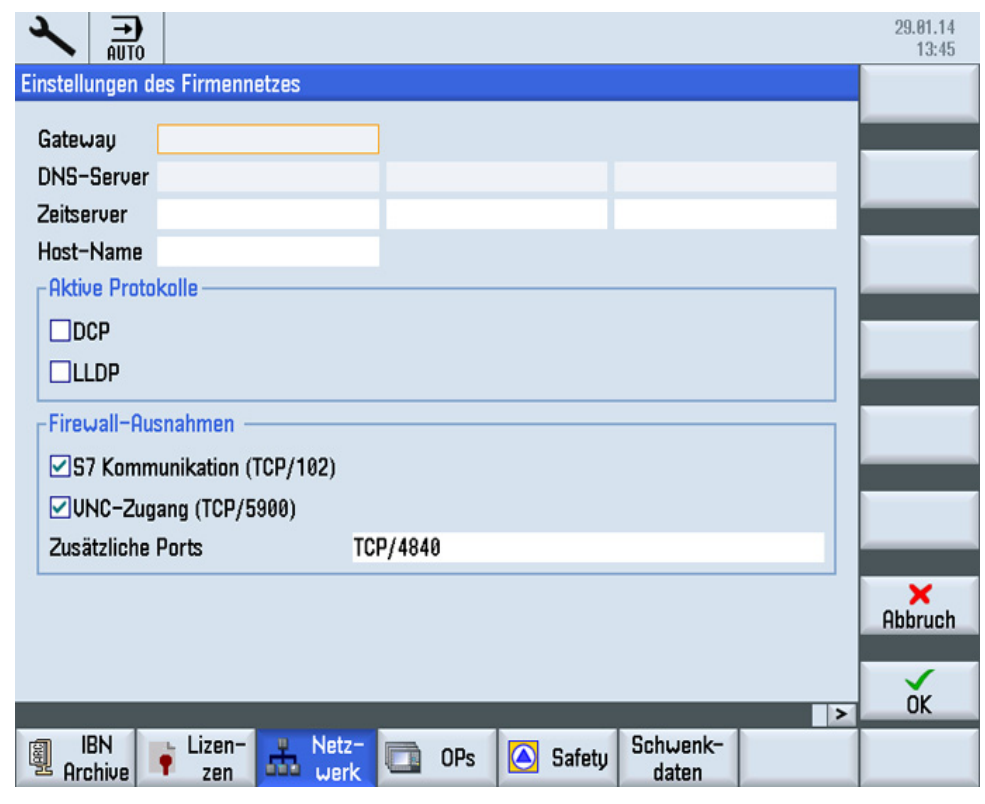

8. Fügen Sie den TCP-Port 4840 hinzu und bestätigen Sie die Änderungen mit "OK".

9. Damit die OPC-UA Kommunikation funktioniert, müssen Sie die HMI-Uhrzeit korrekt einstellen.

#### Hinweis

Das dem System beiliegende Zertifikat (MiniWeb\_OPCUA\_certificate.crt) ist gültig zwischen dem 08.04.2013 und dem 08.04.2043. Ist eine Uhrzeit außerhalb dieses Zeitraums eingestellt, funktioniert die OPC-UA Kommunikation nicht.

10.Führen Sie einen Neustart des SINUMERIK Operate und ein Reset (po) aus, um die Änderungen und die Lizenz wirksam zu setzen.

## <span id="page-14-0"></span>Verbindung testen

#### Voraussetzung

Um die Verbindung zu testen, können Sie den "Sample Client" der OPC Foundation [\(www.opcfoundation.org\) ve](http://www.opcfoundation.org)rwenden.

#### Hinweis

Es ist nicht möglich, eine verschlüsselte Verbindung (z. B. "Basic128Rsa15") herzustellen. Es wird aktuell nur eine Verbindung ohne Security unterstützt!

#### Vorgehensweise

1. Starten Sie den OPCUA "Sample Client".

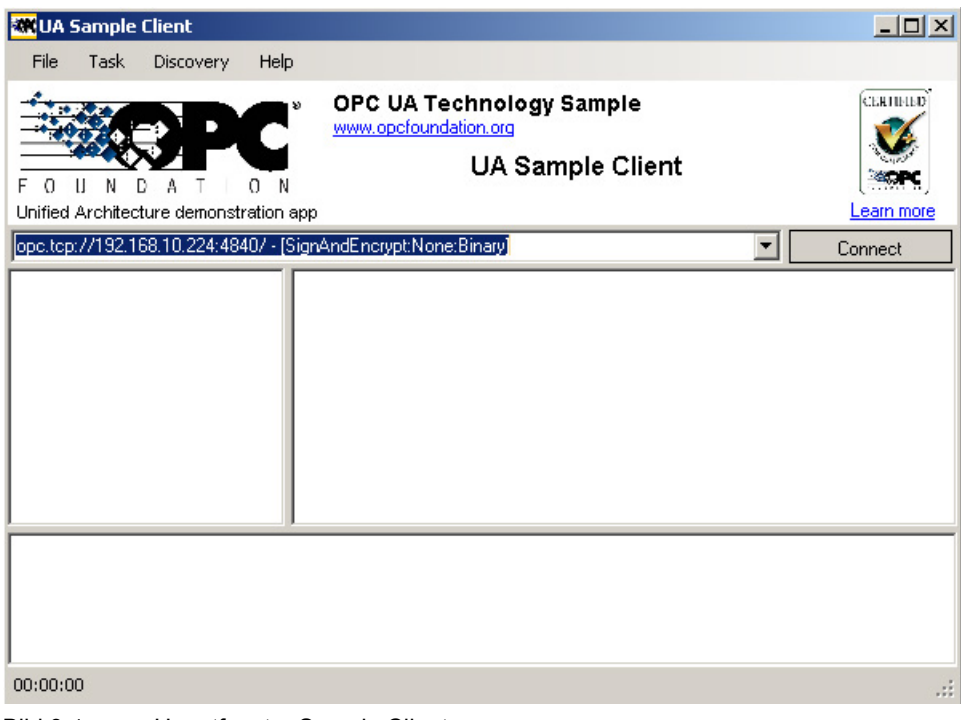

Bild 3-1 Hauptfenster Sample Client

2. Wählen Sie in der Auswahlliste den Eintrag "New" aus.

Es erscheint das Fenster "Discover Servers".

3. Geben Sie nun die IPv4-Adresse des Zielsystems ein und wählen Sie die Schaltfläche "Discover".

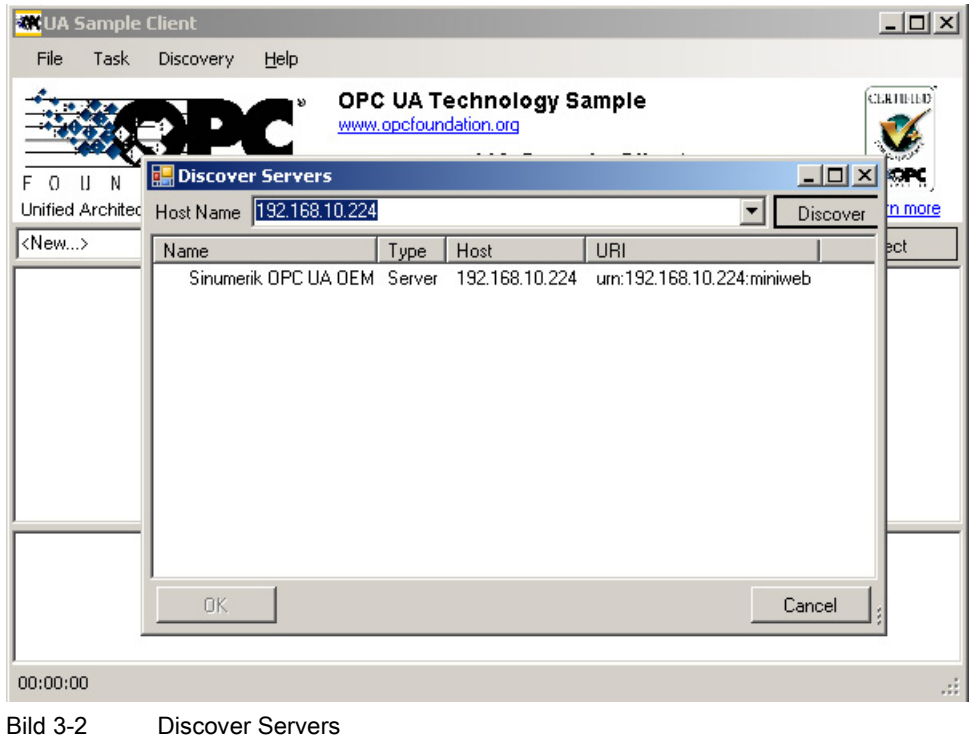

- 4. Der SINUMERIK OPCUA-Server erscheint in der Liste. Wählen Sie den Server aus und bestätigen Sie mit "OK".
- 5. Wechseln Sie zurück ins Hauptfenster und wählen Sie die Schaltfläche "Connect".

6. Um eine einfache Verbindung ohne Security herzustellen, nehmen Sie die folgenden Einstellungen vor und bestätigen Sie diese anschließend mit "OK".

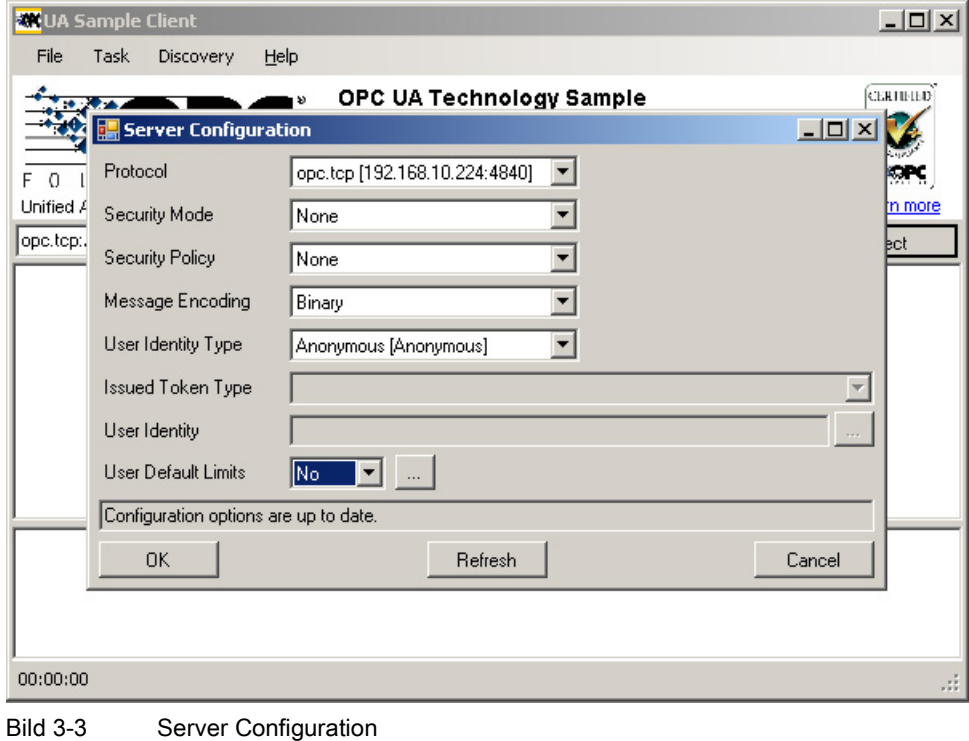

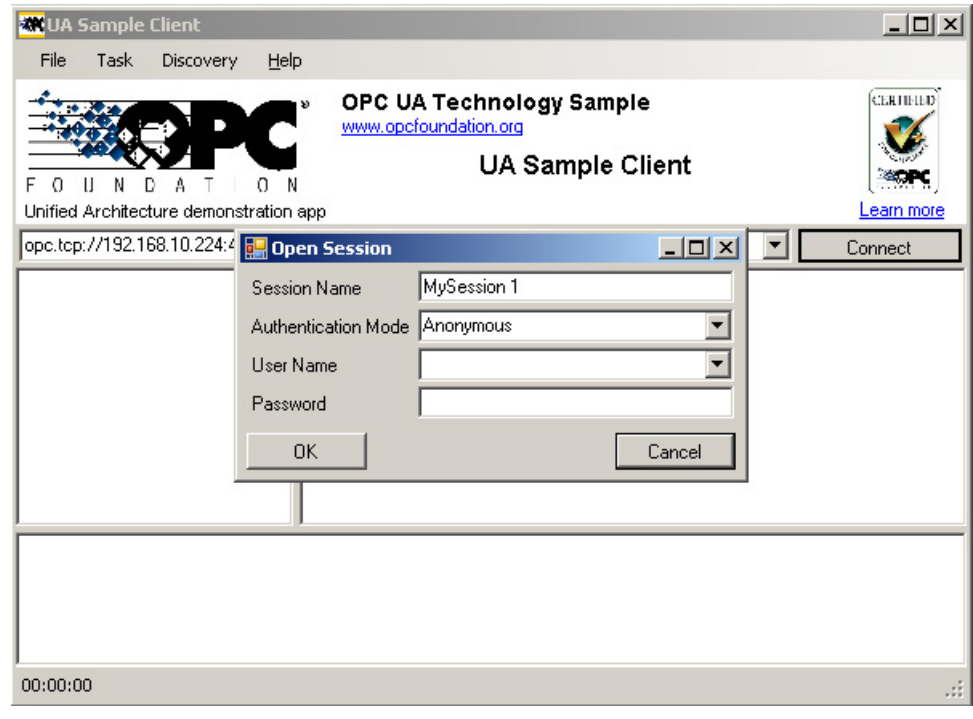

7. Bestätigen Sie den folgenden Dialog "Open Sesssion" mit "OK".

Bild 3-4 Open Session

Die Verbindung zum SINUMERIK OPCUA-Server ist nun hergestellt und man sieht den verfügbaren Adressraum.

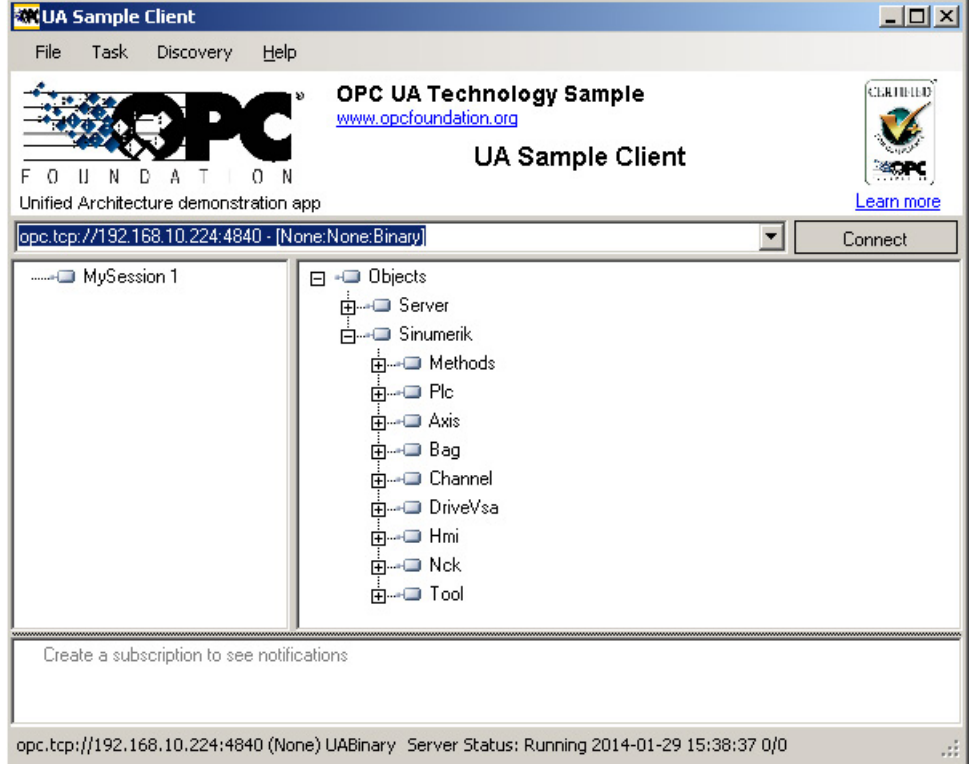

Bild 3-5 Adressraum des SINUMERIK OPC UA Servers

- 8. Navigieren Sie nun zu einer NodeID (z. B. R-Parameter unter Sinumerik > Channel > Parameter > R) und klicken Sie mit der rechten Maustaste auf den entsprechenden Eintrag. Sie können nun verschiedene Funktionalitäten testen:
	- u.a. Lesen, Schreiben, Überwachung einrichten

| <b>EXE</b> UA Sample Client                                    |                                                                                                    |                                                                                                    |   | $-10x$                  |
|----------------------------------------------------------------|----------------------------------------------------------------------------------------------------|----------------------------------------------------------------------------------------------------|---|-------------------------|
| File<br>Help<br>Task<br>Discovery                              |                                                                                                    |                                                                                                    |   |                         |
| v<br>Unified Architecture demonstration app                    | OPC UA Technology Sample<br>www.opcfoundation.org<br><b>UA Sample Client</b>                                                                                                    |                                                                                                    |   | CERTIFIED<br>Learn more |
| opc.tcp://192.168.10.224:4840 - [None:None:Binary]             |                                                                                                    |                                                                                                    | ▼ | Connect                 |
| Create a subscription to see notifications                     | 中––––– GenericCoupling<br>中一 GeometricAxis<br><b>E</b> lnterruptionSearch<br>由…■□ LogicalSpindle<br>中一 MachineAxis<br>中一□ Nibbling<br><b>A</b> Parameter<br>n⊶⊒ B<br>中一■ rpa<br>由…□ Progran<br><b>E</b> n Program<br>中一■ Progran | Browse Options<br>Show References<br>Browse<br>View Attributes<br>Read<br>History Read<br>Write<br>History Update<br>Subscribe<br>▶ |   |                         |
| opc.tcp://192.168.10.224:4840 (None) UABinary Server Status: I |                                                                                                    | Refresh                                                                                                    |   |                         |

Bild 3-6 NodeID "Sinumerik > Channel > Paramter > R"

– Über den Eintrag "View Atrributes" können die Attribute einer NodeID abgefragt werden. Eine dieser Attribute ist der "Value", der den entsprechenden Wert des R1 liefert.

| <b>View Node Attributes</b> |                             |
|-----------------------------|-----------------------------|
| Field                       | Value                       |
| HasTypeDefinition           | BaseDataVariableType        |
| - <b>□</b> Nodeld           | ns=2:s=/Channel/Parameter/R |
| -© NodeClass                | Variable                    |
| - <sup>D</sup> BrowseName   | 2:/Channel/Parameter/R      |
| - <sup>1</sup> DisplayName  | R                           |
| - <sup>1</sup> Description  | R                           |
| - <sup>1</sup> WriteMask    | n                           |
| -□ UserWriteMask            | п                           |
| -©Value                     | n                           |
| - <sup>1</sup> DataType     | Double                      |
| -©ValueRank                 | Scalar                      |
| -⊟ AccessLevel              | Readable   Writeable        |
| -□ UserAccessLevel          | Readable   Writeable        |
| -- MinimumSamplingInterval  | 50                          |
| - <sup>1</sup> Historizing  | False                       |
|                             |                             |
| Refresh                     | Cancel                      |

Bild 3-7 Knoten Attribute ansehen

# <span id="page-20-0"></span>OPC UA Data Access **4**

#### Zweck des Kapitels

Dieses Kapitel beschreibt den Funktionsumfang und die Sinumerik-spezifischen Besonderheiten der OPC UA Data Access Schnittstelle.

#### **Hinweis**

Für die Kommunikation gibt es keine Zeitgarantie. Echtzeit-Aufgaben sind deshalb nicht mit der OPC UA Data Access Schnittstelle lösbar.

Detaillierte Informationen zur OPC-UA Spezifikation finden Sie unter [www.opcfoundation.org.](http://www.opcfoundation.org) 

## <span id="page-20-1"></span>4.1 Funktionsumfang

Mit der OPC UA Data Access Schnittstelle können Datenzugriffe auf die NC und PLC realisiert werden. Insbesondere können Variablen gelesen und geschrieben werden, bzw. Sie können sich unterrichten lassen, wenn sich ein Wert ändert.

Für das Lesen und Schreiben stehen dabei zusätzlich die folgenden beiden Methoden zur Verfügung:

- <span id="page-20-3"></span>● Sinumerik / Methods / ReadVar
- <span id="page-20-4"></span>● Sinumerik / Methods / WriteVar

Dabei ist nur ein Zugriff auf Einzelvariablen möglich. Arrayzugriffe und ein gleichzeitiger Zugriff auf mehrere Variablen (Multivariablenzugriffe) werden nicht unterstützt. Derartige Zugriffe liefern den Fehler "BadUnknownResponse" zurück.

#### Hinweis

#### Begrenzte Anzahl gleichzeitig überwachter Variablen

Die Anzahl der gleichzeitig zu überwachenden Variablen aus dem Objekt "Sinumerik" ist begrenzt:

- SINUMERIK 828D maximal 20 Variablen
- SINUMERIK 840Dsl maximal 200 Variablen

<span id="page-20-2"></span>Wenn Sie versuchen, mehr Variablen zu überwachen, erhalten Sie den Fehler "BadWaitingForInitialData" zurück.

#### <span id="page-21-0"></span>4.1.1 Browsing

Bitte beachten Sie beim Browsing folgende Punkte:

- Die angezeigten Variablen repräsentieren immer nur den ersten Parameter der entsprechend ersten BTSS-Einheit. Beispiel: Die R-Parameter finden Sie unter "Sinumerik > Channel > Parameter > R". Der entsprechende Identifier dazu heißt: "/Channel/Parameter/R", der letztendlich auf "/Channel/Parameter/R[u1, 1]" abgebildet wird. Wenn Sie auf andere Parameter zugreifen möchten, müssen Sie den Identifier entsprechend erweitern und dürfen nicht direkt den vom Browsing erhaltenen Identifier übernehmen, z. B. "/Channel/Parameter/R[u2, 56]".
- Der Adressraum der NC enthält auch Variablen, die bei entsprechender Maschinenkonfiguration nicht vorhanden sind. Diese liefern als Wert ein "BadAttributeIdInvalid" zurück.
- Der Adressraum der PLC, GUDs, Maschinendaten und Settingdaten ist über ein Browsing nicht erreichbar. Ob ein Zugriff möglich ist und wie sich die Identifier zusammensetzen, ist im Kapite[lVariablenpfade](#page-23-0) (Seite [24\)](#page-23-0) erläutert.

#### Adressraum der NC

Führt man auf der OPC UA Data Access Schnittstelle ein Browsing durch, wird der Adressraum der NC unter "Sinumerik" abgebildet.

#### Hinweis

Alle Variablen die nicht über das Browsing erreichbar sind (PLC, Maschinendaten, Settingdaten, Variablen mit Parametern) können nur über die Methoden "ReadVar" und "WriteVar" gelesen bzw. geschrieben werden.

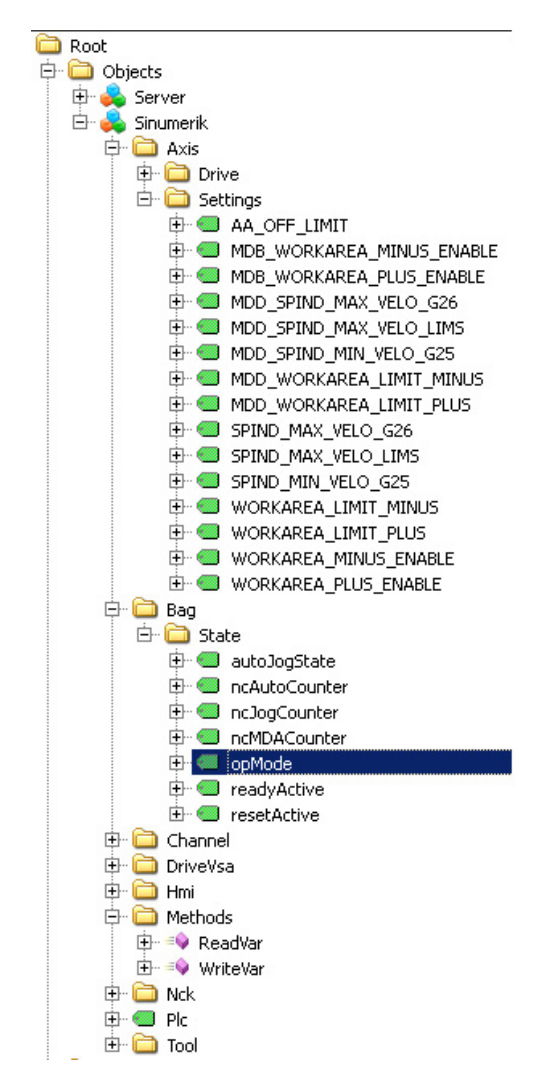

Bild 4-1 Auszug vom Browsing der OPC UA Data Access Schnittstelle

SINUMERIK Integrate for Engineering Access MyMachine /OPC UA Inbetriebnahmehandbuch, 01/2014, 6FC5397-1DP40-3AA2 23

#### <span id="page-23-0"></span>4.1.2 Variablenpfade

#### Variablenpfade für NC-Zugriffe

Die Variablenpfade für NC-Zugriffe sind im Adressraum des SINUMERIK Operate OPC UA Servers hinterlegt. Achten Sie dabei auf die korrekte Groß- und Kleinschreibung der NodeIds. Über die richtige Schreibweise informiert der jeweilige Identifier der NodeId.

Weitere Informationen dazu können Sie den Listenhandbüchern für 840D sl und 828D sl "NC-Variable und Nahtstellensignalen" entnehmen.

| Attribute                    | Value                     |
|------------------------------|---------------------------|
| ∃⊹NodeId                     | NodeId                    |
| NamespaceIndex               | 2                         |
| <b>IdentifierType</b>        | String                    |
| Identifier                   | /Channel/Parameter/R      |
| m NodeClass                  | Variable                  |
| <b>BrowseName</b>            | 2, "/Channel/Parameter/R" |
| — DisplayName                | "en_us", "R"              |
| Description                  | "en_us", "R"              |
| WriteMask                    | n                         |
| UserWriteMask                | n                         |
| ∃~ Value                     |                           |
| sourceTimestamp =            | 1/30/2014 3:17:25.822 PM  |
| - ServerTimestamp            | 1/30/2014 3:17:25.822 PM  |
| SourcePicoseconds            | ٥                         |
| ServerPicoseconds --         | n                         |
| <sup>i</sup> Value           | 66                        |
| DataType                     | Double                    |
| - NamespaceIndex             | n                         |
| - IdentifierType             | Numeric                   |
| <sup>i…</sup> Identifier     | 11                        |
| ValueRank                    | -1                        |
| ArrayDimensions              | BadAttributeIdInvalid     |
| AccessLevel                  | Readable, Writeable       |
| UserAccessLevel              | Readable, Writeable       |
| :--- MinimumSamplingInterval | 50                        |
| Historizing                  | false                     |

Bild 4-2 Identifier für R-Parameter

Die angezeigten NC-Variablen repräsentieren immer nur den ersten Parameter des entsprechenden NC-Datenbereichs (Kanal, TO-Bereich, BAG).

#### Beispiel

Die R-Parameter finden Sie unter dem Identifier "/Channel/Parameter/R", der letztendlich auf "/Channel/Parameter/R[u1, 1] abgebildet wird. Wenn Sie auf andere Parameter zugreifen möchten, so müssen Sie den Identifier entsprechend erweitern, z. B. "/Channel/Parameter/R[u2, 56].

Tabelle 4- 1 Beispiele für Variablenpfade (NC-Zugriffe)

| Variablenpfad                               | Beschreibung                     |
|---------------------------------------------|----------------------------------|
| /Channel/Parameter/R[u1,10]                 | R-Parameter 10 im Kanal 1.       |
| /Channel/GeometricAxis/name[u2,3]           | Name der 3.Achse im Kanal 2.     |
| /Channel/GeometricAxis/actToolBasePos[u1,3] | Position der 3.Achse im Kanal 1. |

#### Variablenpfade für GUD-Zugriffe

Ein Zugriff auf GUDs ist nicht möglich.

#### Variablenpfade für Maschinen- und Settingdaten

Der Variablenpfad für Maschinen- und Settingdaten setzt sich aus einem definierten Präfix und dem Maschinendaten- bzw. Settingdatennamen zusammen.

Folgende Präfixe sind möglich:

Tabelle 4- 2 Präfixe für Maschinen- und Settingdaten

| <b>Bereich</b>                  | Präfix                   |
|---------------------------------|--------------------------|
| Allgemeine Maschinendaten       | /NC/_N_NC_TEA_ACX        |
| Kanalspezifische Maschinendaten | <b>/NC/ N CH TEA ACX</b> |
| Achsspezifische Maschinendaten  | <b>/NC/ N AX TEA ACX</b> |
| Allgemeine Settingdaten         | <b>/NC/ N NC SEA ACX</b> |
| Kanalspezifische Settingdaten   | <b>/NC/ N CH SEA ACX</b> |
| Achsspezifische Settingdaten    | <b>/NC/ N AX SEA ACX</b> |

Maschinendaten-Arrays sind beim Zugriff 1-indiziert.

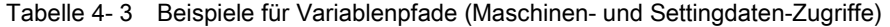

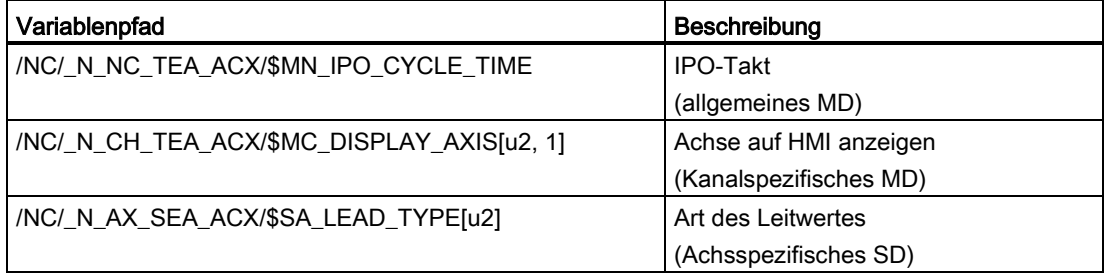

#### Hinweis

Maschinen- und Settingdaten können über die Methoden "ReadVar" und "WriteVar" gelesen bzw. geschrieben werden. Eine Überwachung ist nicht möglich.

#### Variablenpfade für PLC-Zugriffe

Der Variablenpfad für PLC-Zugriffe entspricht weitestgehend der S7-Syntax. Verwenden Sie dazu das Präfix "/Plc" sowie die entsprechende Adressierung aus der unten stehenden Tabelle. Sie können dabei sowohl die SIMATIC- als auch die IEC-Adressierung verwenden.

#### Hinweis

<span id="page-25-0"></span>Beim Zugriff mit OPC UA Data Access Schnittstelle kommt es zu einer Wandlung des Datentyps. In welchen Datentyp jeweils gewandelt wird, können Sie der folgenden Tabelle entnehmen.

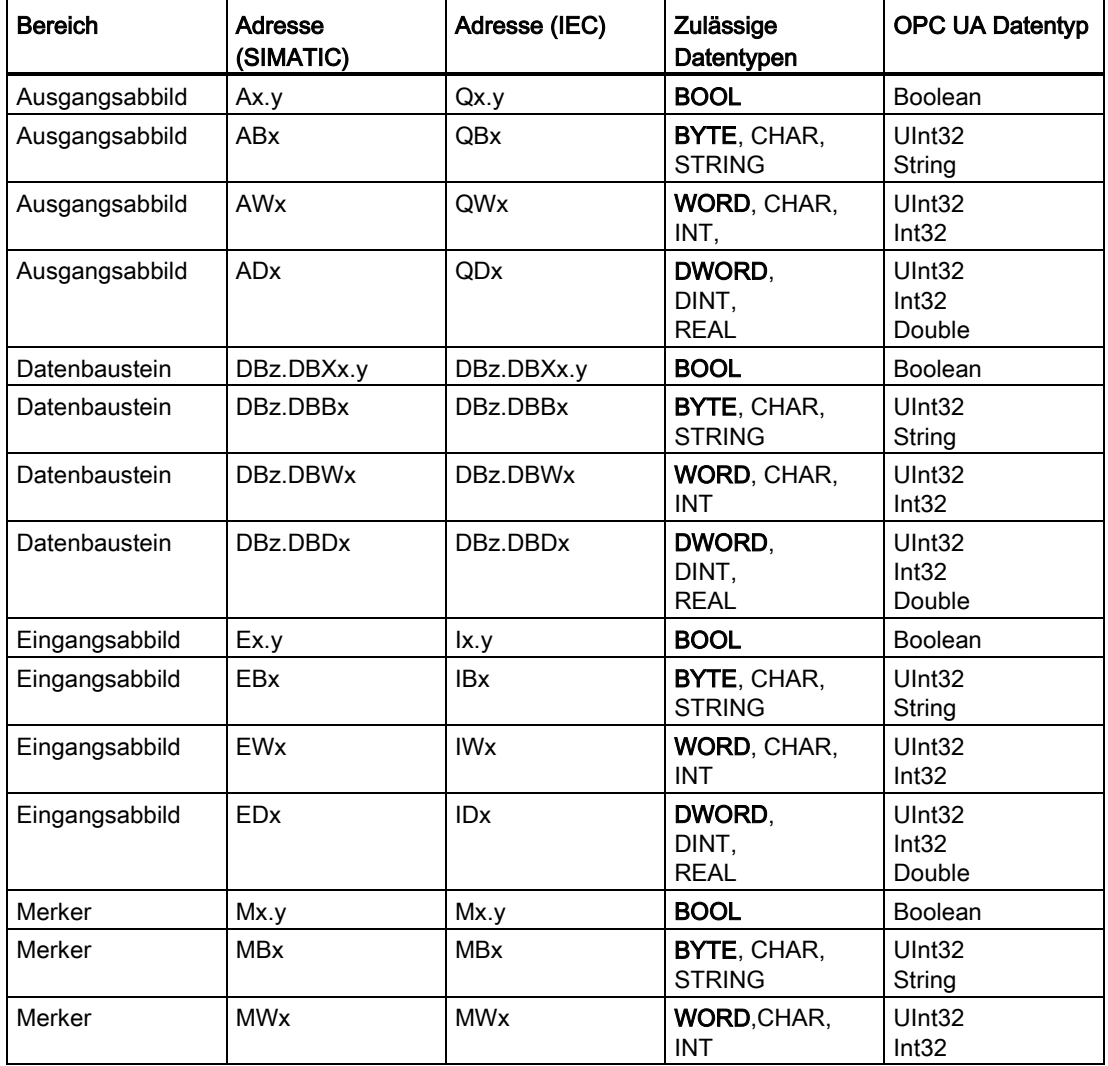

Tabelle 4- 4 PLC Syntax

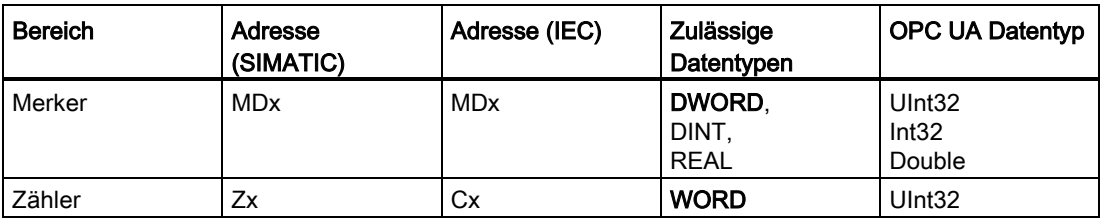

Anmerkungen zur Tabelle:

- In der Tabelle ist "x" der Byteoffset im Bereich, "y" die Bitnummer im Byte und "z" der Datenbaustein.
- Der fett formatierte Datentyp ist jeweils der Defaultdatentyp und muss bei der Adressierung nicht angegeben werden. Dementsprechend sind z. B. die beiden Angaben DB2.DBB5:BYTE und DB2.DBB5 gleichwertig.

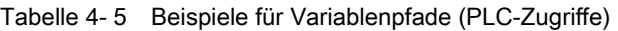

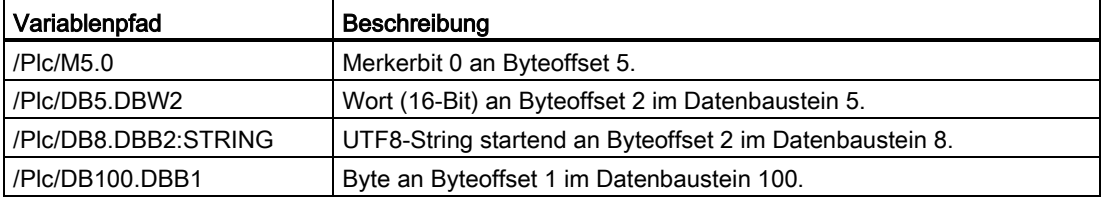

Folgende Hinweise sind zu beachten:

#### **Hinweis**

- Wenn der Datentyp CHAR oder STRING verwendet wird, so werden UTF8 Zeichen gelesen.
- Variablen vom Typ STRING führen die Maximallänge im ersten Byte und die tatsächliche Länge im zweiten Byte. Beim Schreiben von Strings wird die Maximallänge nicht verändert.
- Beim Datentyp STRING im Zusammenhang mit einem Bytezugriff (z. B. /Plc/DB99.DBB0:STRING) ist die maximale Stringlänge 255 Zeichen. Durch die UTF8- Formatierung werden für einige Zeichen (z. B. für das "µ") zwei Bytes benötigt, sodass sich die maximale Stringlänge entsprechend reduziert.

#### <span id="page-26-0"></span>4.1.3 Unterstützte Services

Folgende Services der OPC UA Data Access Spezifikation werden unterstützt:

- ActivateSessionService
- AddNodesService
- AddReferencesService
- BrowseNextService

SINUMERIK Integrate for Engineering Access MyMachine /OPC UA Inbetriebnahmehandbuch, 01/2014, 6FC5397-1DP40-3AA2 27

- BrowseService
- CallService
- CloseSessionService
- CreateMonitoredItemsService
- CreateSessionService
- CreateSubscriptionService
- DeleteMonitoredItemsService
- DeleteNodesService
- DeleteReferencesService
- DeleteSubscriptionService
- FindServersService
- GetEndpointsService
- ModifyMonitoredItemsService
- PublishService
- ReadService
- RegisterNodesService
- RepublishService
- SetMonitoringModeService
- SetPublishingModeService
- TransferSubscriptionsService
- TranslateBrowsePathsToNodeIdsService
- UnregisterNodesService
- WriteService

#### <span id="page-27-0"></span>4.1.4 Besonderheiten hinsichtlich der OPC UA Spezifikation

#### TranslateBrowsePathsToNodeIdsService

Gibt man eine nicht existierende NodeId in TranslateBrowsePathsToNodeIds an, dann erhält man als Rückgabe "BadNoMatch" anstelle von BadNodeIdUnknown" zurück.

## <span id="page-28-0"></span>Index

## A

Architektur, [7](#page-6-1)

## B

BadWaitingForInitialData, [21](#page-20-2) Binärprotokoll, [7](#page-6-2)

## D

Datentypen, [26](#page-25-0)

## K

Kommunikations-Port, [13](#page-12-0)

## L

Lizenz, [12](#page-11-0)

## M

Methode ReadVar, [21](#page-20-3) WriteVar, [21](#page-20-4)

## O

OPC\_UAApplication.xml, [10](#page-9-1)

## R

ReadVar, [21](#page-20-3)

### W

WriteVar, [21](#page-20-4)

**Index**